# Instalación y configuración de Zentyal Server, Para la implementación de servicios

Diana Carolina Gómez, Jamer David Viloria Julio, Christian Camilo Ceballos Mauricio de Jesús Fernandez, Carlos Alberto Painchault Álvarez

> *Escuela de Ciencias Básicas Tecnologías e Ingeniería Universidad Nacional Abierta y a Distancia – UNAD Bogotá, Colombia 2019* [dianagomez90@hotmail.com](skype:dianagomez90%40hotmail.com?call) [jamerviloria@hotmail.com](mailto:jamerviloria@hotmail.com) chrisber0923@gmail.com [mauriciofernandezblanco@](skype:mauriciofernandezblanco?call)hotmail.com cpainchault@hotmail.com

*Resumen*- *En este artículo se abordar la implementación de Zentyal Server 6.0 como plataforma para la administración de la Infraestructura IT, a través de la realización de cinco temáticas establecidas, donde se explicará de manera técnica la puesta en marcha de soluciones tecnológicas basadas en open source.* 

*Palabras Clave:* Linux, Zentyal, distribución, interfaz, Firewall, VPN, DHCP, DNS, Proxy, File Server, Dominio, Ubuntu.

## I. **INTRODUCCIÓN**

 En el mercado actual existen distintas plataformas y/o herramientas para la administración de la Infraestructura IT dentro de una organización, en este artículo se pretende dar de forma objetiva el por qué se puede usar Zentyal Server como plataforma de servicios para la administración de estos, como lo son: DNS Server, DHCP Server, Controlador de Dominio, Proxy no transparente, Firewall o Cortafuegos, File Server, Print Server y VPN.

#### II. **INSTALACIÓN DE ZENTYAL SERVER 6.0**

#### *A. Requisitos*

El correcto funcionamiento Zentyal Server 6.0, dependerá de los módulos que se instales y los usuarios que usen los servicios, por lo cual es necesario contar con mínimo las siguientes características de hardware:

2 GB de RAM, 8 GB de disco duro, procesador de 2 GHZ, tarjeta de red.

#### *B. Descarga de Zentyal Server 6.0*

Para iniciar con la instalación de Zentyal lo primero que se hace es realizar la descarga de la imagen ISO desde el sitio oficial de producto URL:<https://zentyal.com/es/inicio/>

# Proceso de Instalación Zentyal Server 6.0

Se inicia la instalación seleccionando idioma "español".<br>La India de la India de la India de la India de la India de la India de la India de la India de la India de la

| Archivo | Maguina<br><b>Ver</b><br>Entrada | <b>Dispositivos</b><br>Ayuda |                                                                          |              |
|---------|----------------------------------|------------------------------|--------------------------------------------------------------------------|--------------|
|         |                                  |                              | Language                                                                 |              |
|         | Amharic                          | Français                     | Македонски                                                               | Tamil        |
|         | Arabic                           | Gaeilge                      | Malayalam                                                                | తెలుగు       |
|         | Asturianu                        | Galego                       | Marathi                                                                  | Thai         |
|         | Беларуская                       | Gu jarati                    | <b>Burmese</b>                                                           | Tagalog      |
|         | Български                        | <b>עברית</b>                 | Nepali                                                                   | Türkce       |
|         | Bengali                          | Hindi                        | Nederlands                                                               | Uughun       |
|         | Tibetan                          | Hrvatski                     | Norsk bokmål                                                             | Українська   |
|         | <b>Bosanski</b>                  | Maguar                       | Norsk nynorsk                                                            | Tiếng Việt   |
|         | Català                           | Bahasa Indonesia             | Pun jabi (Gurmukhi)                                                      | 中文(简体)       |
|         | Čeština                          | Islenska                     | Polski                                                                   | 中文(繁體)       |
|         | Dansk                            | Italiano                     | Português do Brasil                                                      |              |
|         | Deutsch                          | 日本語                          | Português                                                                |              |
|         | Dzongkha                         | ქართუღი                      | Română                                                                   |              |
|         | Ελληνικά                         | Казак                        | Русский                                                                  |              |
|         | English                          | Khmer                        | Sámegillii                                                               |              |
|         | Esperanto                        | ಕನೆ್ನೆಂ                      | జెంబల                                                                    |              |
|         | Español                          | 한국어                          | Slovenčina                                                               |              |
|         | Eesti                            | Kurdî                        | Slovenščina                                                              |              |
|         | Euskara                          | Lan                          | Shaip                                                                    |              |
|         | ىرسوك                            | Lietuviškai                  | СРПСКИ                                                                   |              |
|         | Suomi                            | Latviski                     | Svenska                                                                  |              |
| F1 Help | F2 Language                      | F4 Modes<br>F3 Keymap        | F5 Accessibility F6 Other Options                                        |              |
|         |                                  |                              | ◎○□■♪<br>$\Box$ $\Box$ $\Box$                                            | CTRL DERECHA |
|         |                                  |                              | ٩<br>$\land$ <b>0</b> $\Box$ $\leq$ $\land$ $\lor$ $\Box$ $\leq$ $\circ$ | 4:35 p.m.    |

*Figura 1. Se inicia el Wizard de Instalación de Zentyal*

Ahora selecciono la opción "Install Zentyal 6.0-Development Zentyal Server 5.0\_[Corriendo] - Oracle VM VirtualBox  $\Box$ Máquina Ver Entrada Dispositivos Avud

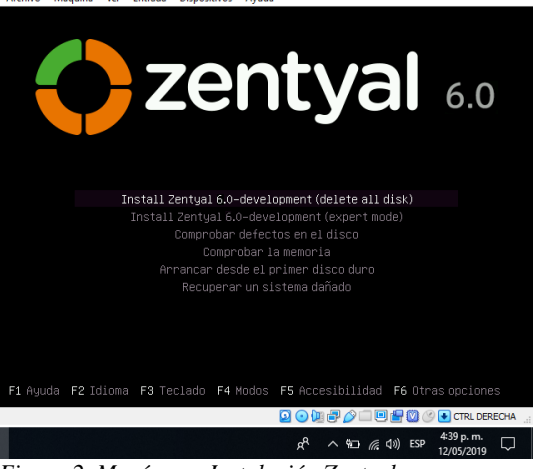

*Figura 2. Menú para Instalación Zentyal*

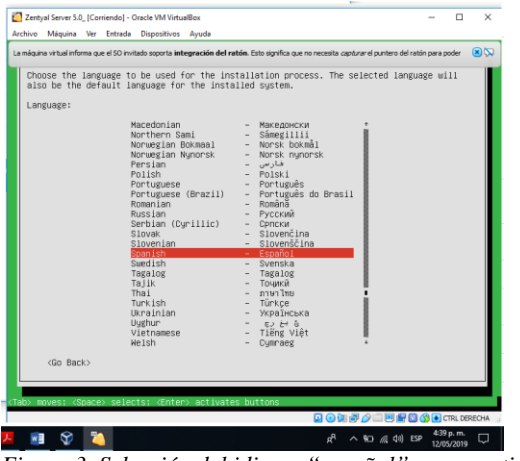

*Figura 3. Selección del idioma "español" para continuar:*

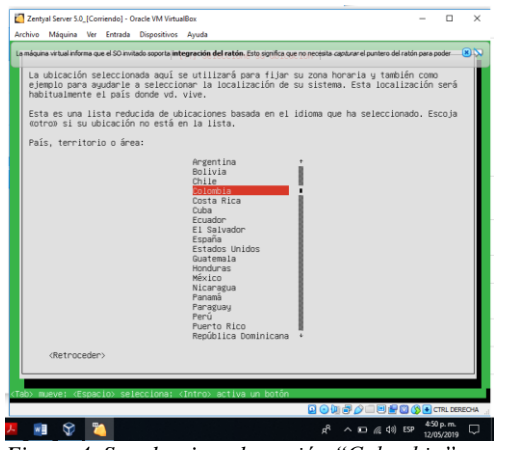

*Figura 4. Se selecciona la región "Colombia" para continuar*

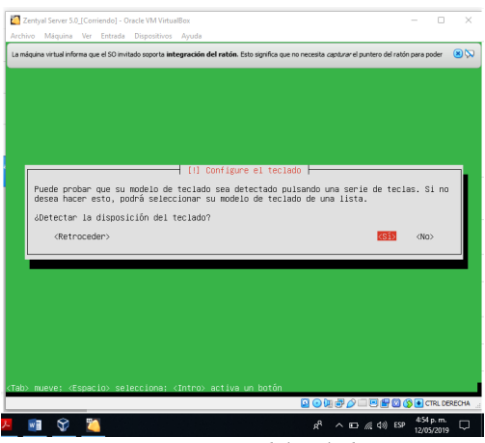

*Figura 5. Reconocimiento del teclado*

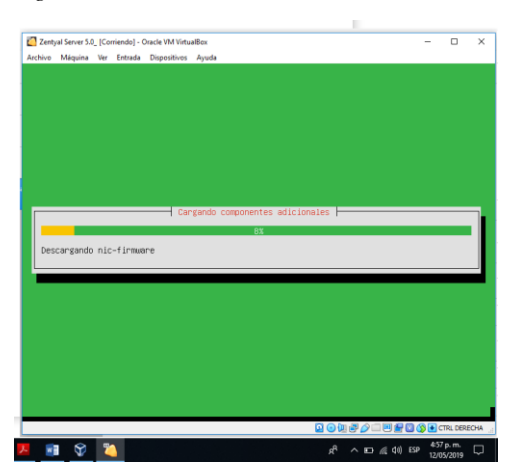

*Figura 6. Inicia el proceso de copia de archivos y componentes.*

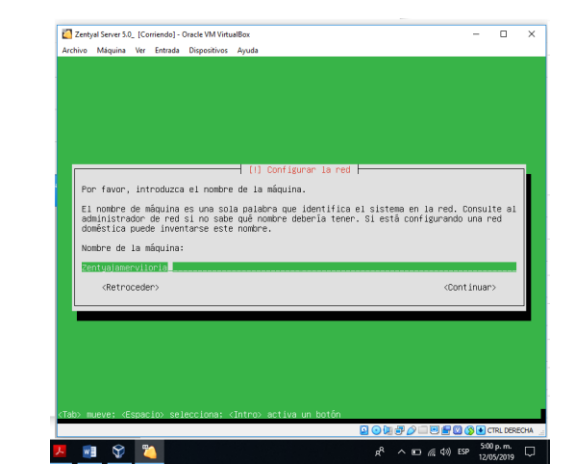

*Figura 7. Cargados los archivos se le da nombre a la Maquina.*

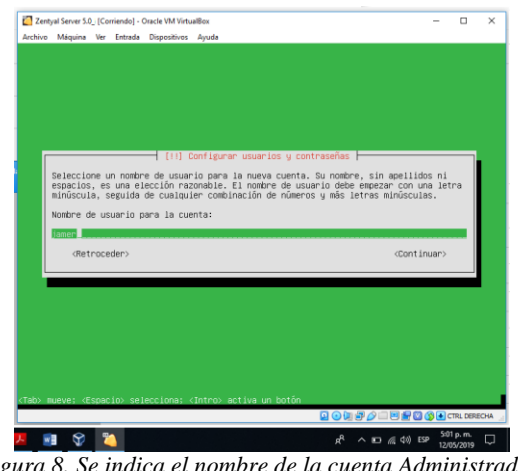

*Figura 8. Se indica el nombre de la cuenta Administrador.*

|                           |                                             | Archivo Máquina Ver Entrada Dispositivos Avuda                                           |             |  |
|---------------------------|---------------------------------------------|------------------------------------------------------------------------------------------|-------------|--|
|                           |                                             |                                                                                          |             |  |
|                           |                                             |                                                                                          |             |  |
|                           |                                             |                                                                                          |             |  |
|                           |                                             |                                                                                          |             |  |
|                           |                                             | [11] Configurar usuarios y contraseñas                                                   |             |  |
|                           | y debe cambiarse regularmente.              | Una buena contraseña debe contener una mezcla de letras, números y signos de puntuación, |             |  |
|                           | Elija una contraseña para el nuevo usuario: |                                                                                          |             |  |
| <b>ACADEMONTOROACHO</b>   |                                             |                                                                                          |             |  |
|                           | [ ] Show Password in Clear                  |                                                                                          |             |  |
|                           |                                             |                                                                                          | (Continuar) |  |
| <retroceder></retroceder> |                                             |                                                                                          |             |  |
|                           |                                             |                                                                                          |             |  |
|                           |                                             |                                                                                          |             |  |
|                           |                                             |                                                                                          |             |  |
|                           |                                             |                                                                                          |             |  |
|                           |                                             |                                                                                          |             |  |
|                           |                                             |                                                                                          |             |  |
|                           |                                             | <tab> mueve; <espacio> selecciona; <intro> activa un botón</intro></espacio></tab>       |             |  |

*Figura 9. Se asigna una contraseña a la cuenta Administrador*

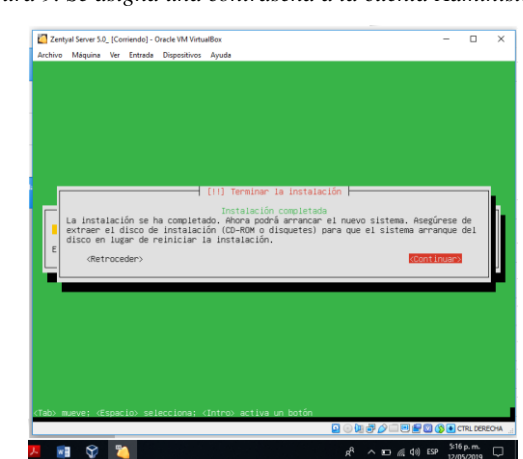

*Figura 10. Finalización del Wizard de instalación.*

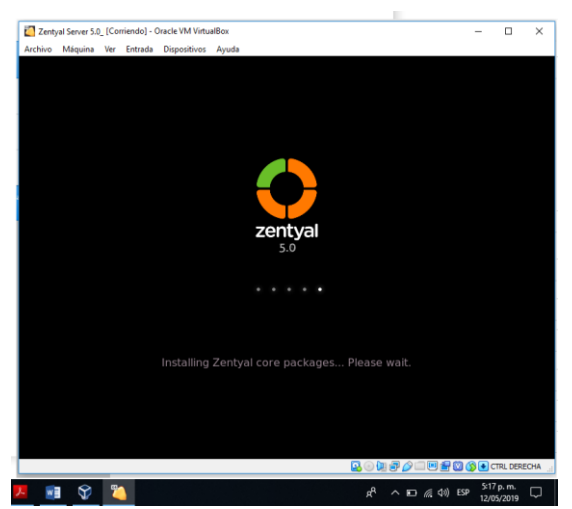

*Figura 11. Inicio del Sistema Operativo Zentyal Server*

En la siguiente imagen podemos ver el sistema Zentyal ya iniciado, para gestionar los servicios ingresamos usuarios y contraseña de administrador.

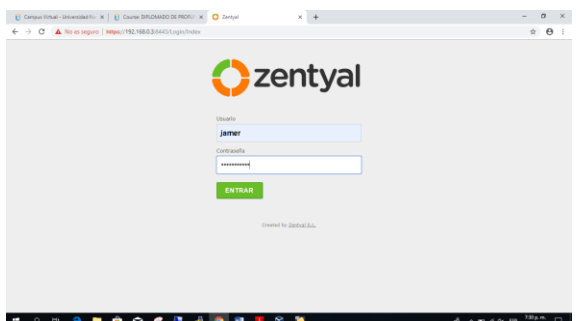

*Figura 12. Interfaz de administración web Zentyal Server*

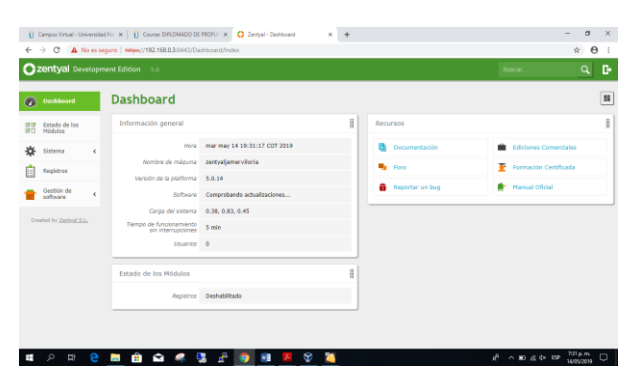

*Figura 13. Interfaz de administración con sus módulos*

Antes de cualquier operación o procedimiento, se deben instalar todos los paquetes y servicios.

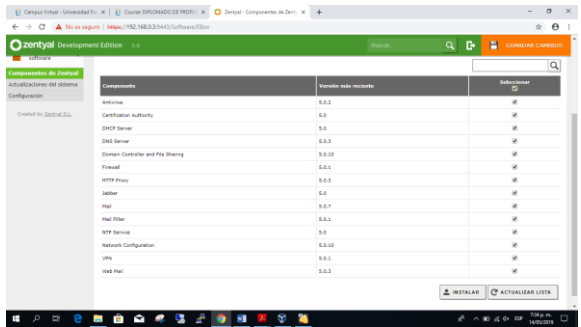

*Figura 14. Listado maestro de paquetes y complementos.* 

#### III. **TEMÁTICA 1: DHCP SERVER, DNS SERVER Y CONTROLADOR DE DOMINIO.**

#### *A. Servidor DHCP*

Iniciamos instalando los paquetes necesarios para dar solucion a la tematica 1

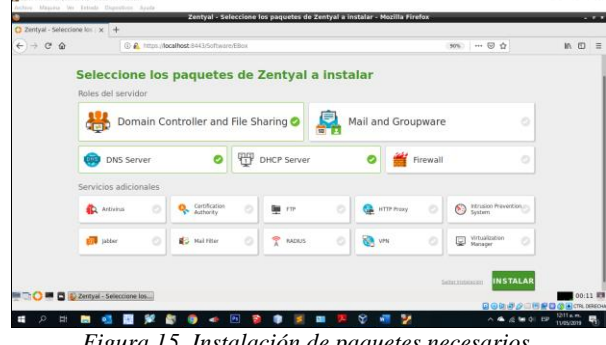

*Figura 15. Instalación de paquetes necesarios.*

La primera interfaz de red la configuramos para que por medio de ella tengamos el servicio de internet.

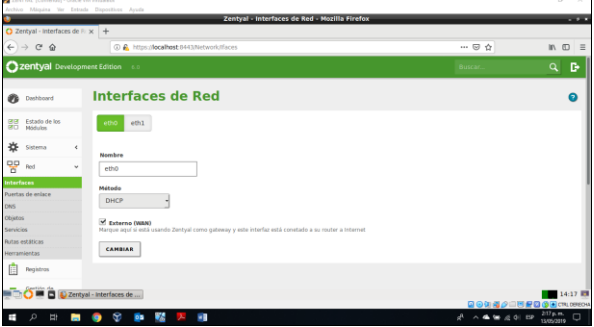

*Figura 16. Configuración de interfaces de red externa DHCP*

La segunda interfaz de red la configuramos como red interna para verificar el funcionamiento del servidor DHCP con el cliente Ubuntu

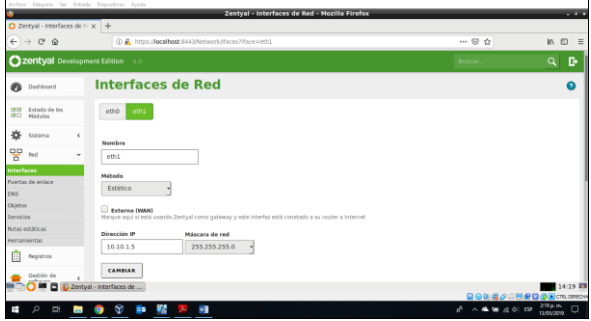

*Figura 17. Configuración de interfaces de red interna estática*

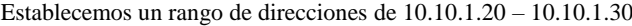

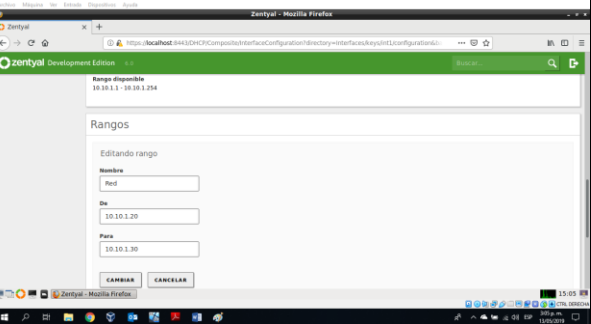

*Figura 18. Establecemos rango de direcciones IP 10.10.1.20- 10.10.1.30*

Comprobamos que nuestro equipo ya es reconocido por el servidor tal como lo muestra en el apartado de IPs asignadas con DHCP

| $\leftarrow$              | $\rightarrow$ $C$ $\Omega$               |                              |                                                     | 3 8. https://ocalhost.8443/Dashboard/Index     |   |                                      |                                           | 92%                                   | … ◎ ☆                              | 10 11            |
|---------------------------|------------------------------------------|------------------------------|-----------------------------------------------------|------------------------------------------------|---|--------------------------------------|-------------------------------------------|---------------------------------------|------------------------------------|------------------|
|                           | Zentyal Development Edition              |                              | $6.0$                                               |                                                |   |                                      |                                           |                                       | Buscar.                            | в<br>$\alpha$    |
| <b>SE DE</b><br><b>MD</b> | Estado de los<br>MyBulan                 |                              | Información general                                 |                                                | š | Recurses                             |                                           |                                       |                                    |                  |
| 쓙                         | Sistema                                  | $\epsilon$                   | Minut                                               | <b>Nermay 13 19:34:45 45 2019</b>              |   | <b>Documentación</b>                 |                                           |                                       | <b>III</b> Ediciones Comerciales   |                  |
| 먛                         | Red                                      | ٠                            | Number the méassing<br>Wraido de la platforma 6.0.1 | <b>MAYER</b>                                   |   | <b>Ma</b> Ford                       |                                           |                                       | т<br><b>Formación Certificada</b>  |                  |
| Ê                         | Repistros                                |                              | Software                                            | 8 actualizaciones del sistema (3 de seguridad) |   | <b>n</b> Reporter un bug             |                                           |                                       | <b>R</b> Manual Oficial            |                  |
|                           | Coulon de<br>software.                   | $\epsilon$                   | Carpa del sistema 0.26, 0.22, 0.14                  |                                                |   | IPs asignadas con DHCP               |                                           |                                       |                                    |                  |
|                           |                                          |                              | Trempo de funcionamento sin<br><b>International</b> | 5:59                                           |   |                                      |                                           |                                       |                                    |                  |
| 舉                         | <b>Unsertony</b><br>Equipos              | $\left\langle \right\rangle$ | <b>Alassaring</b>                                   | $\alpha$                                       |   | <b>Dirección II</b><br>39, 10, 1, 21 | <b>Dirección MAC</b><br>08/00/22 04:78/34 |                                       | Nombre de máquina<br><b>TENNIS</b> |                  |
|                           | <b>K</b> somme                           |                              | Interfaces de Red                                   |                                                | E |                                      |                                           |                                       |                                    |                  |
| e                         | Compartición de<br>Reberts               |                              | $\sim$ $-$ 00 $\Omega$                              |                                                |   | Estado de los Mádulos                |                                           |                                       |                                    |                  |
| ⊜                         | DNS                                      |                              |                                                     | Estado - activado esterno.                     |   |                                      | Red.                                      | <b>Circutándose</b>                   |                                    |                  |
| Ŧ                         | eHEP                                     |                              | Olmovián MAC                                        | 01:00:27:36:45:06                              |   |                                      | Constrator<br><b>ONCE</b>                 | <b>Circuttindose</b><br>Circuttindose |                                    | <b>Chainkist</b> |
|                           | <b>De De Die Zerkyal - Dashboard - M</b> |                              | <b>Directive 100215</b>                             |                                                |   |                                      |                                           | Philadelphia                          |                                    | <b>PERSONAL</b>  |

*Figura 19. Servidor DHCP se encuentra funcionando*

El servidor DNS se activa al momento de configurar nuestro servidor DHCP el cual queda por defecto con la IP del servidor Zentyal

*B. Configuración DNS Server*

| Archive Microso Se Entrada Dispositives Averla |                                                                     |                |                                              |
|------------------------------------------------|---------------------------------------------------------------------|----------------|----------------------------------------------|
|                                                | Zentyal - Configuración del estado de los módulos - Mozilla Firefox |                | <b>THE R. P. LEWIS</b>                       |
| C Zentyal - Configuración c x +                |                                                                     |                |                                              |
| $\leftarrow$ $\rightarrow$ $\alpha$ $\alpha$   | @ @ https://ocalhost.0143/ServiceModule/StatusView                  | 团<br>-- 回 ☆    | $\boldsymbol{\varpi}$<br>$\mathbf{M}$<br>$=$ |
| Zentyal Development Edition                    | $-6.0$                                                              | Buscar.        | D<br>٩                                       |
| n<br>Dashboard                                 | Configuración del estado de los módulos                             |                |                                              |
| Estado de los<br>Módulos<br>器                  | <b>Hotula</b>                                                       | <b>Depende</b> | Estado                                       |
| 烧<br>Sistema                                   | 먐<br><b>Bad</b>                                                     |                | $\overline{\mathbf{v}}$                      |
| 먛<br>Red<br>$\epsilon$                         | Constrator                                                          | Red            | $\overline{\mathbf{v}}$                      |
| 自<br>Registros                                 | ₩<br>DHOP                                                           | Red            | $\overline{\mathbf{v}}$                      |
| Gestión de<br>software                         | e<br>DNS                                                            | Pard           | $\overline{\mathbf{y}}$                      |
|                                                | 目<br>Registros                                                      |                | $\overline{\mathbf{v}}$                      |
| <b>Mat</b> Usuarios y                          | D<br><b>NTP</b>                                                     |                | $\overline{\mathbf{v}}$                      |
| R Deminio                                      | 88<br>Controlador de Dominio y Compartición de Richeros             | Red. DNS. NTP  | $\overline{\mathbf{v}}$                      |
| Compartición de<br>Ficheros<br>e               |                                                                     |                |                                              |
|                                                | D M D Zentyal - Configuración                                       |                | 15:47 ES<br>90030 - 000000 m                 |
| Ŧ<br>$\Omega$<br>Ţ<br>ь                        | œ<br>55<br>0.5<br>$\sim$ $\overline{m}$<br>க                        | ô              | △▲第点创想<br>TIMAGON.                           |

*Figura 20. Activamos módulo de DNS*

#### *C. Controlador de Dominio*

Ingresamos a módulo de dominio y verificamos el nombre completo de este.

| Zentyal - Dominio - Mozilla Firefox<br>$\times$ +<br>C Zentyal - Dominio                         |                                       | $-27$                                                       |
|--------------------------------------------------------------------------------------------------|---------------------------------------|-------------------------------------------------------------|
| $\rightarrow$ $C$ $\Omega$<br>C) & https://localhost.9443/Samba/Composite/Domain<br>$\leftarrow$ | $\cdots \otimes \alpha$<br><b>10%</b> | $\mathbb{R}$ (iii)<br>$=$                                   |
| <b>Q zentyal</b> Development Edition 6.0                                                         | Buscar                                | $\alpha$<br>D.                                              |
| Configuración<br><b>IEIE</b> Estado de los                                                       |                                       |                                                             |
| <b>Función del servidor</b><br>兴<br>Sistema<br>$\epsilon$<br>Controlador del dominio<br>٠        |                                       |                                                             |
| 뫟<br>Red<br>$\epsilon$<br>Reino                                                                  |                                       |                                                             |
| zentyal-domain.lan<br>Registros<br>昌                                                             |                                       |                                                             |
| Norebre del dominio NetBIOS<br>Gestión de<br>software<br>$\epsilon$                              |                                       |                                                             |
| zentyal-domain                                                                                   |                                       |                                                             |
| Norebre de máquina NetBIOS<br><b>SEC</b> Usualisty<br>$\epsilon$<br>server                       |                                       |                                                             |
| Descripción del servidor<br>Derninio                                                             |                                       |                                                             |
| Zentyal Server                                                                                   |                                       |                                                             |
| Compartición de<br>Ficheros<br>G<br>Habilitar perfiles móviles                                   |                                       |                                                             |
| Letra de unidad<br>a,<br><b>DNS</b>                                                              |                                       |                                                             |
| $H = -$<br>₩<br>DHCP                                                                             |                                       |                                                             |
| CAMBIAR<br>Cortañuegos                                                                           |                                       |                                                             |
| Zentyal - Dominio - Moz<br>8                                                                     |                                       | 16:20 1<br><b>QOD &amp; O B &amp; Q &amp; B</b> CTR. DESCHA |

*Figura 21. Verificamos los datos de nuestro dominio*

Creamos un usuario de dominio con los permisos de Administrador para evitar problemas de sincronización

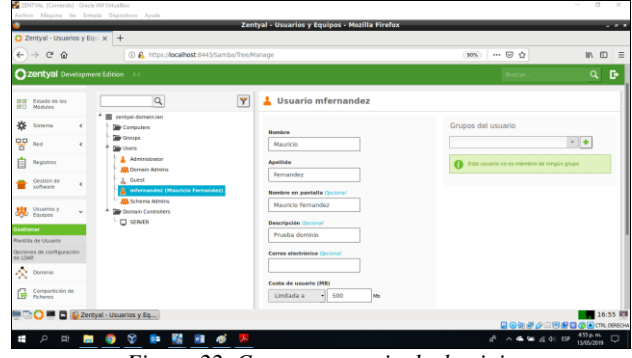

*Figura 22. Creamos usuario de dominio*

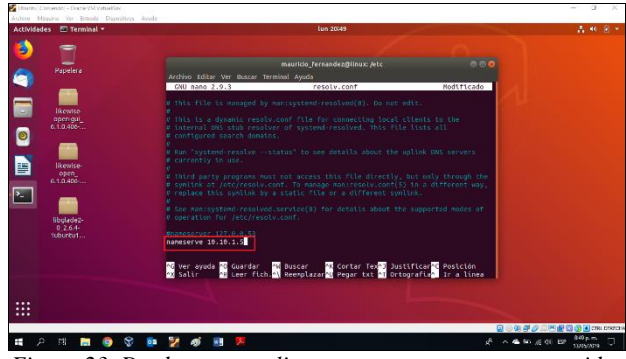

*Figura 23. Desde nuestro cliente apuntamos a nuestro servidor*

#### IV. **TEMÁTICA 2: PROXY NO TRANSPARENTE**

Dentro del Dashboard, procedemos a la configuración del Proxy. Si inicialmente no definimos un adaptador de red adicional o si uno de ellos no fue marcado para red externa seguramente nos saldrá que el mensaje "El módulo Proxy HTTP está desactivado".

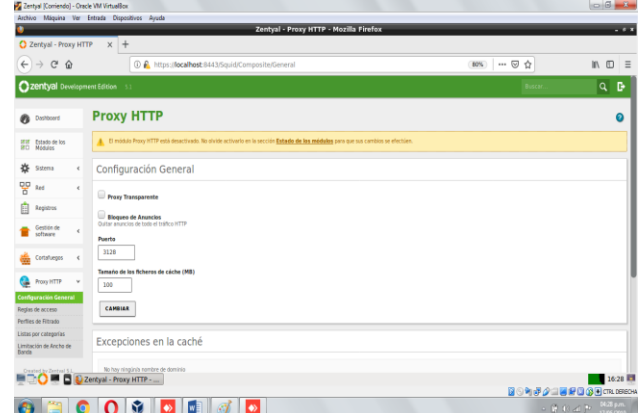

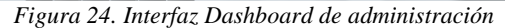

|                                             | Archivo Méquina Ver Entrada Dispositivos Ayuda                                                                         |                          |                                                                           |
|---------------------------------------------|----------------------------------------------------------------------------------------------------|--------------------------|---------------------------------------------------------------------------|
| C Zentyal - Interfaces de R X +             | Zentyal - Interfaces de Red - Mozilla Firefox                                                                          |                          | $-7x$                                                                     |
|                                             |                                                                                                    |                          |                                                                           |
| $\rightarrow$ $C$ $\Omega$<br>$\leftarrow$  | 1 A https://localhost:8443/Network/Ifaces                                                                              | … ◎ ☆<br>80%             | $M \n\Box$<br>$=$                                                         |
| <b>Czentyal</b> Development Edition 51      |                                                                                                    | Buscar                   | D<br>P<br><b>GUARDAR CAMBIOS</b><br>Q                                     |
| Dashboard<br>ø                              | <b>Interfaces de Red</b>                                                                                               |                          | $\boldsymbol{\Omega}$                                                     |
| ee<br>eo<br>Estado de los<br><b>Nódulos</b> | eth1<br>eth0                                                                                                    |                          |                                                                           |
| 쑍<br>Sistema<br>$\epsilon$                  | Nombre                                                                                                    |                          |                                                                           |
| 뫟<br>Red<br>v                               | eth0                                                                                                    |                          |                                                                           |
| <b>Interfaces</b>                           | <b>Métode</b>                                                                                                    |                          |                                                                           |
| <b>Puertas de enlace</b>                    | Estático                                                                                                    |                          |                                                                           |
| DNS<br>Objetos                              |                                                                                                    |                          |                                                                           |
| Servicios                                   | Externo (WAN)<br>Marque aquí si está usando Zentyal como gabeway y este interfaz está conetado a su router a Internet. |                          |                                                                           |
| <b>Rutas estáticas</b><br>Hemam lentas      | <b>Dirección IP</b><br>Máscara de red                                                                                  |                          |                                                                           |
| E<br>Registros                              | 255.255.255.0<br>192.168.0.1                                                                                           |                          |                                                                           |
|                                             | CAMBIAR                                                                                                    |                          |                                                                           |
| Gestión de<br>$\epsilon$<br>software        |                                                                                                    |                          |                                                                           |
| Cortafuegos<br>$\epsilon$                   | <b>Interfaces Virtuales</b>                                                                                            |                          |                                                                           |
|                                             | <b>Norskre</b><br><b>Dirección IP</b>                                                                                  | <b>Máscara de red</b>    | Acción                                                                    |
| Proxy HTTP<br>œ<br>ć                        |                                                                                                    | 255.255.255.0<br>$\cdot$ | a.                                                                        |
|                                             | Zentyal - Interfaces de R                                                                                              |                          | 16:37 图<br>₿⊙⋫₽♪□■₽□◎□□                                                   |
|                                             | $\bullet$                                                                                                    |                          |                                                                           |
| c                                           | 'N<br>œУ                                                                                                    |                          | $ \frac{1}{2}$ (i) at $\frac{1}{2}$ = $\frac{0.37 \text{ pm}}{17.050200}$ |

*Figura 25. Asignamos IP fijas a cada adaptador de red*

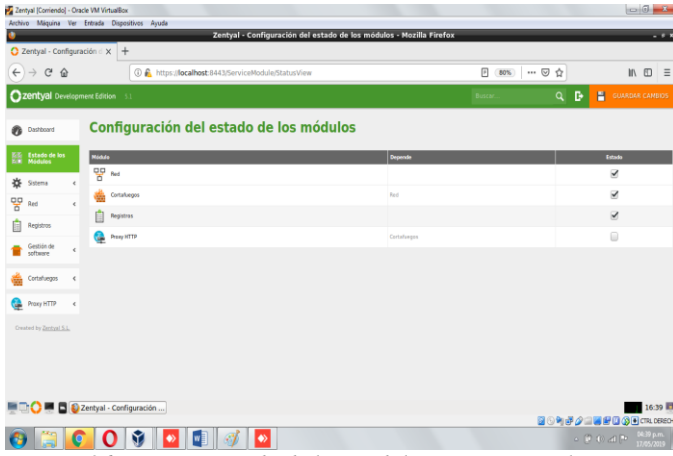

*Figura 26. Vamos a estado de los módulos y activamos el servicio.*

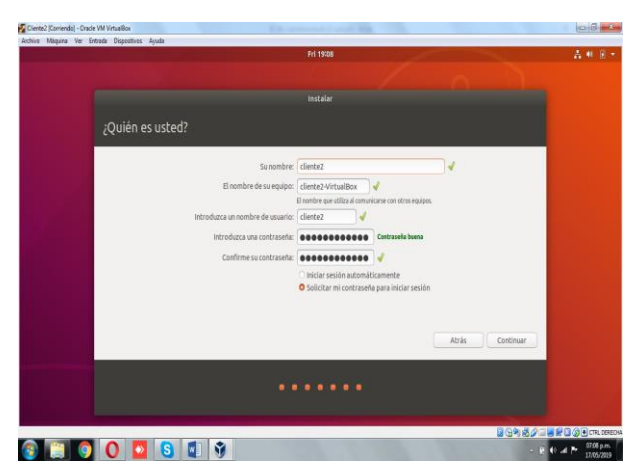

*Figura 27. Se crean dos estaciones clientes, que llamaremos Cliente1 y Cliente2 en Virtual box y le instalaremos Ubuntu desktop.*

Para conectar los equipos clientes, activaremos la función de servidor DHCP en el servidor Zentyal de modo que asigne automáticamente las IP clientes. Vamos a Gestión de Software > Componentes de Zentyal >

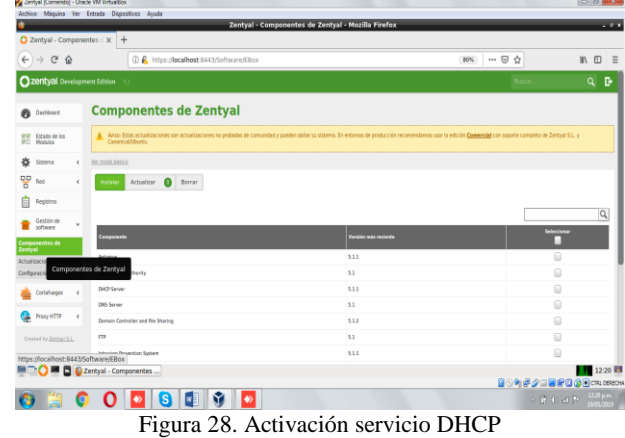

Damos clic en configurar y agregamos un nuevo rango de direcciones IP.

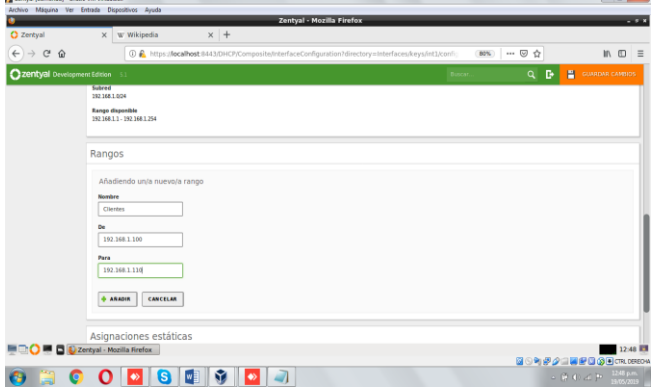

*Figura 29.* Asignamos un rango desde la 192.168.1.100 a la 192.168.1.110

Una vez activado y comprobado el servicio DHCP, seguimos con la configuración final del Proxy, agregándoles algunas restricciones de sitios web.

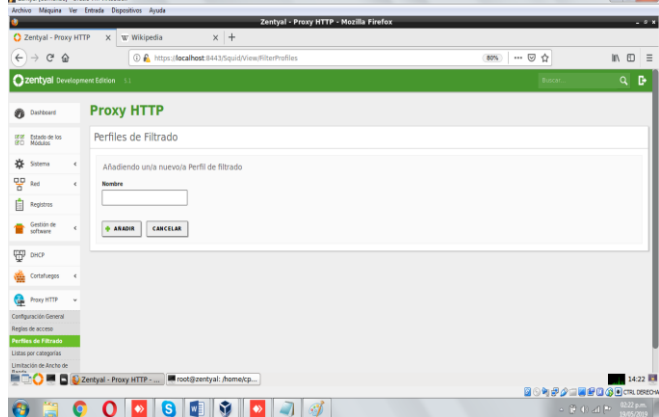

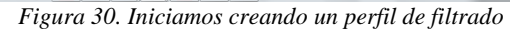

Dentro de la configuración del perfil, en la pestaña de sitios negamos acceso al sitio youtube.com

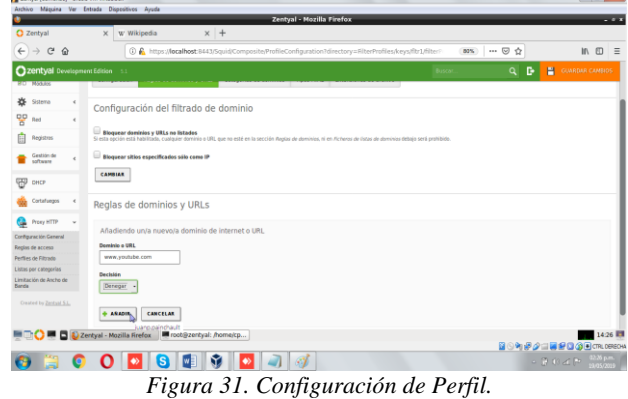

Se guardan los cambios, seguidamente, modificamos la regla de acceso, donde le indicamos el perfil de filtrado que acabamos de crear, en nuestro caso "perfilada"

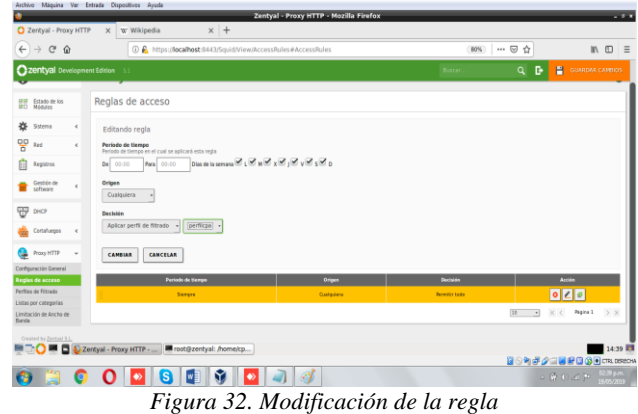

#### V. **TEMÁTICA 3: CORTAFUEGOS**

Instalamos los paquetes necesarios, para la temática 3.<br>Seleccione los paquetes a instalar

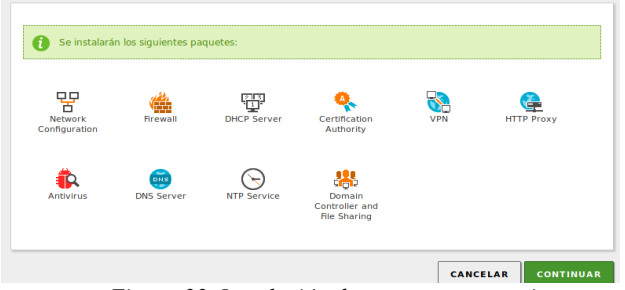

*Figura 33. Instalación de paquetes necesarios*

Se configura una tarjeta de red, interna y externa, para poder verificar el funcionamiento del servidor en el Ubuntu cliente

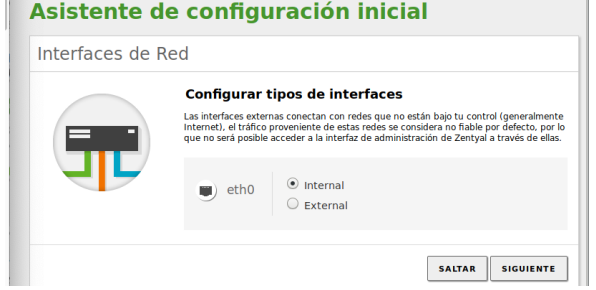

*Figura 34. Configuración de interfaces de red interna DHCP*

#### Asistente de configuración inicial

Interfaces de Red

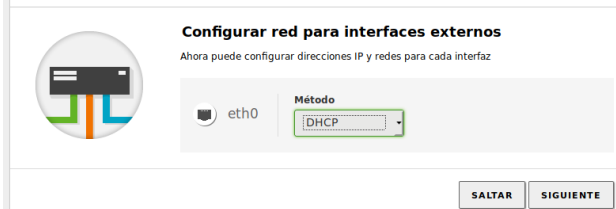

*Figura 35. Configuración de interfaces de red externa DHCP*

Seleccionamos el mismo dominio que sale por defecto.

Usuarios y Grupos

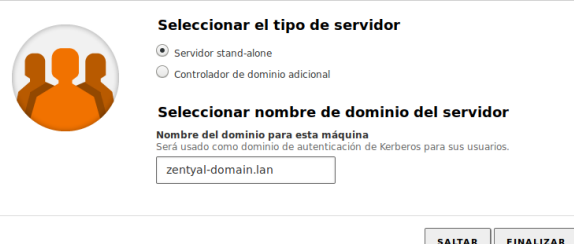

*Figura 36. Configuración de usuarios y dominios*

Después empieza la instalación automáticamente, una vez termina nos muestra un resumen de la instalación

|          | <b>Ozentyal</b> Trial 6.0 |            |                                                 | <b>Buscar</b>                        | Q | D |
|----------|---------------------------|------------|-------------------------------------------------|--------------------------------------|---|---|
| 团团<br>団口 | Estado de los<br>Módulos  |            | Información general                             |                                      |   |   |
|          | Sistema                   | k          | Hora                                            | lun may 20 14:44:03 -05 2019         |   |   |
| 먛        | Red                       | $\epsilon$ | Nombre de máquina.                              | zentyal                              |   |   |
| Ê        | Registros                 |            | Versión de la platforma<br>Software.            | 6.0.1<br>Comprobando actualizaciones |   |   |
|          | Gestión de<br>software    | ć          | Carga del sistema                               | 0.79, 0.35, 0.19                     |   |   |
|          |                           |            | Tiempo de funcionamiento.<br>sin interrupciones | 6:40                                 |   |   |
|          | Usuarios y<br>Equipos     | k          | Usuarios                                        | $\mathbf{0}$                         |   |   |

*Figura 37. Resumen de instalación del servidor Zentyal*

Ahora accedemos desde el cliente Ubuntu, para esto primero revisamos la IP del servidor de Zentyal con el comando "ipp addr" el cual nos dice que la IP es la 192.168.1.57.

Con esta IP y con el puerto 8443 podremos acceder desde el Ubuntu que esta en la misma red del servidor.

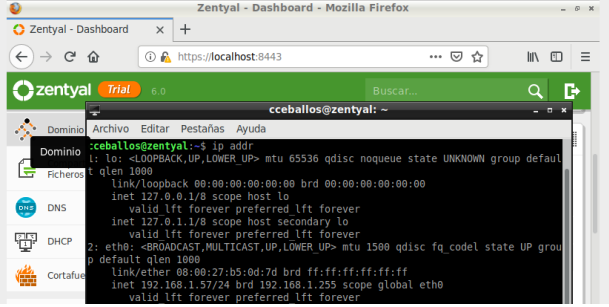

*Figura 38. Verificamos la IP de Zentyal*

En la siguiente imagen podemos comprobar ambas máquinas virtuales funcionando al mismo tiempo, el navegador nos pide agregar el certificado de seguridad y una vez realizamos esto nos deja ver la interfaz de login, donde ingresamos con el usuario que creamos previamente en nuestro caso cceballos.

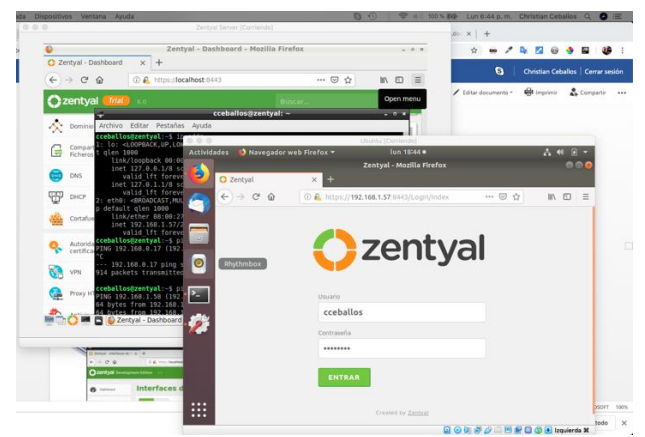

*Figura 39. Zentyal respondiendo sobre el cliente Ubuntu*

La temática 3 dice que debemos realizar una restricción y apertura de sitios o portales web de entretenimiento y redes sociales, donde evidenciemos las reglas y políticas creadas, y que la validación del funcionamiento del cortafuego aplicando las restricciones solicitadas, se hará́ desde una estación de trabajo GNU/Linux Ubuntu Desktop, en nuestro caso estamos trabajando con Ubuntu Cliente, e intentártenos demostrar el acceso correcto a Facebook, el bloqueo y la visualización correcta de otra página que no tenga bloqueo.

Como primera medida revisamos que Facebook.com es posible abrirlo desde el Ubuntu, sin problemas, como lo evidenciamos a continuación:

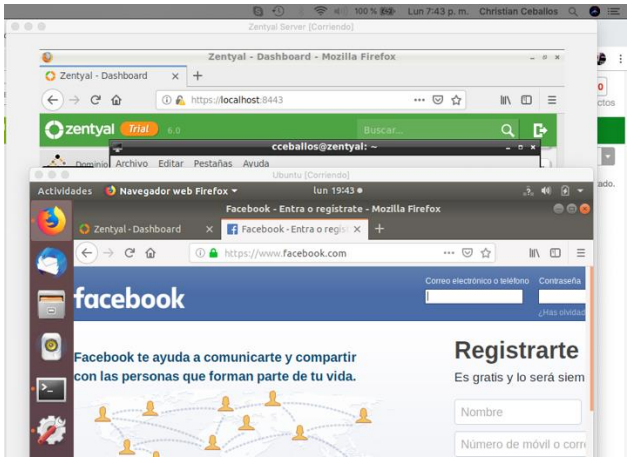

*Figura 40. Acceso exitoso a la red social Facebook desde Ubuntu*

Ahora debemos poner la regla para denegar el acceso, para ello nos vamos al servidor de Zentyal en el dashboard de la parte izquierda del navegador hay una sección que dice Cortafuegos, damos clic allí y después en Filtrado de paquetes.

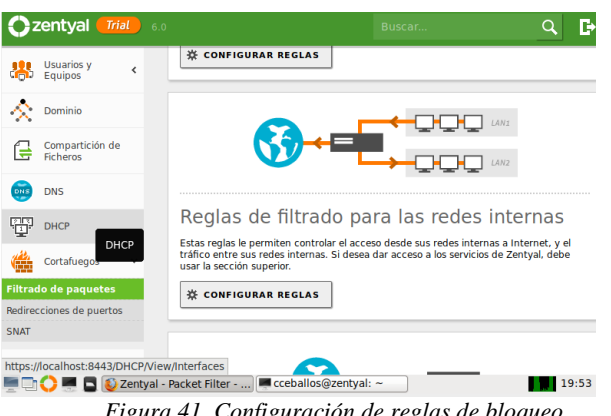

*Figura 41. Configuración de reglas de bloqueo*

Después creamos la regla para denegar Facebook, para ello primero hacemos un ping a Facebook desde Zentyal para ver que IP está contestando y denegar esta IP.

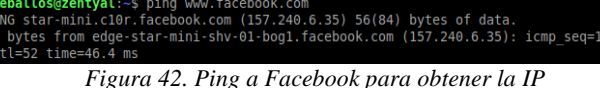

Como vemos en la imagen, la IP de Facebook es 157.240.6.35, con esta IP creamos la regla para denegar el servicio, Una vez que esta creada aparece de la siguiente forma:  $\sim$   $\sim$   $\sim$   $\sim$   $\sim$   $\sim$   $\sim$ 

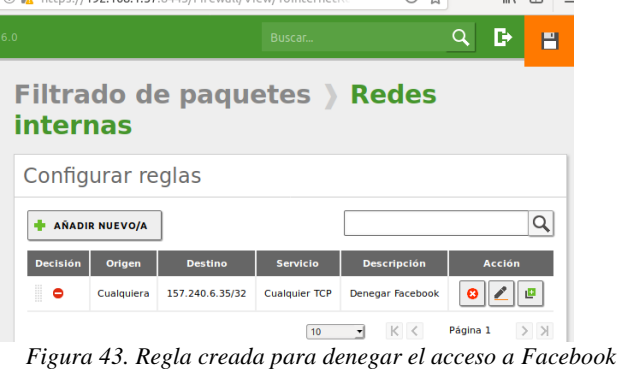

Posterior a esto, probamos de nuevo entrar a Facebook, y ya nos sale acceso denegado.

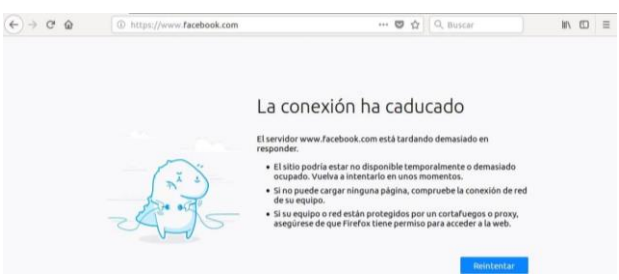

*Figura 44. Acceso denegado a Facebook desde Ubuntu*

Al ingresar a una página distinta (UNAD) de la que tenemos bloqueada en nuestro caso Facebook, se evidencia el correcto funcionamiento, así demostramos que solamente la regla deniega Facebook.

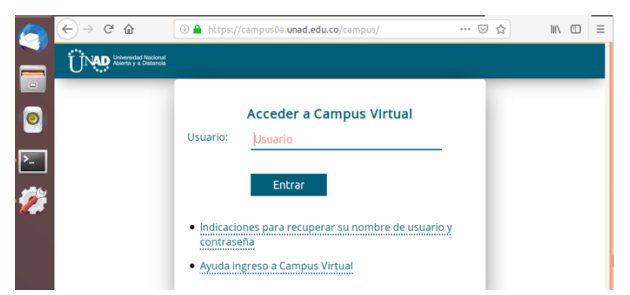

*Figura 45. Acceso exitoso a una página diferente a la denegada*

#### VI. **TEMÁTICA 4: FILE SERVER Y PRINT SERVER**

Procedemos en la creación de un grupo de trabajo, el cual se denominará "GrupoFase8Unad", para ello elegimos el ítem usuarios y equipos, dejamos seleccionada la opción "Groups", posteriormente en el símbolo + que se encuentra en la parte inferior.

|                                                    |                 | <b>Ozentyal</b> Development Edition 5.0                                        | Buscar. | $\alpha$ | D, |
|----------------------------------------------------|-----------------|--------------------------------------------------------------------------------|---------|----------|----|
| ₩<br>Sistema<br>먛<br>Pad                           | $\epsilon$<br>¢ | <b>Dig Computers</b><br><b>Be Groups</b><br><b>Cally</b> Users                 |         |          |    |
| Ė<br>Registros<br>Gestión de                       |                 | Administrator<br><b>AB</b> Domain Admins<br>& Guest<br><b>AB</b> Schema Admins |         |          |    |
| Usuarios y<br>Equipos<br>舉                         | $\epsilon$      | <b>Dir Domain Controllers</b><br>٠<br><b>ZENTIALJAMER</b><br>٠                 |         |          |    |
| $\sum$ Dominio<br>Compartición de<br>Ficheros<br>G | $\epsilon$      |                                                                                |         |          |    |
| Correo<br>靐                                        | $\epsilon$      |                                                                                |         |          |    |
| <b>DNS</b>                                         |                 |                                                                                |         |          |    |
| ₩<br>DHCP<br>Cortafuegos                           | ×               | о<br>$\ddot{\phantom{1}}$                                                      |         |          |    |
| Autoridad de<br>https://792.168.0.3.8443           | Ł               |                                                                                |         |          |    |

*Figura 46. Creación de Grupo Compartido*

En la siguiente ventana se ingresan los datos del grupo y se da clic en Añadir, para la creación:  $\theta$ 

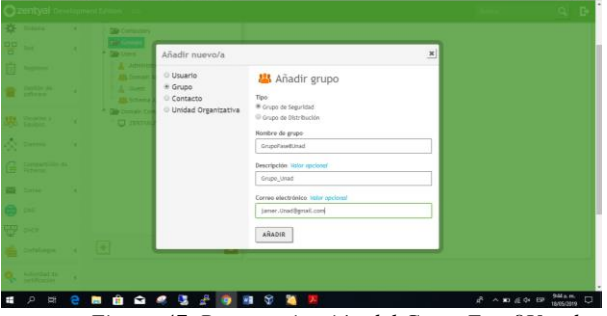

*Figura 47. Parametrización del GrupoFase8Unad*

A continuación, se procede a crear un usuario, para ello seleccionamos la opción "Users" y doy clic en el símbolo + de la parte inferior.

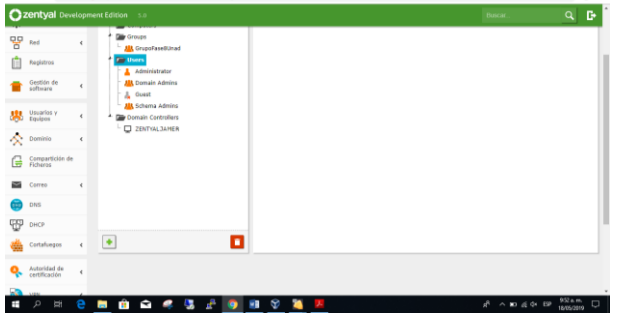

*Figura 48. Creación de Usuario*

Se ingresan los datos del usuario y luego clic en "Añadir":

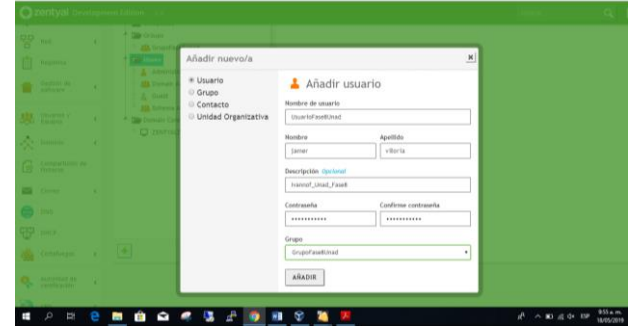

*Figura49. Parametrización del UsuarioFase8Unad*

En la siguiente imagen podemos ver el usuario "UsuarioFase8Unad" creado con éxito.

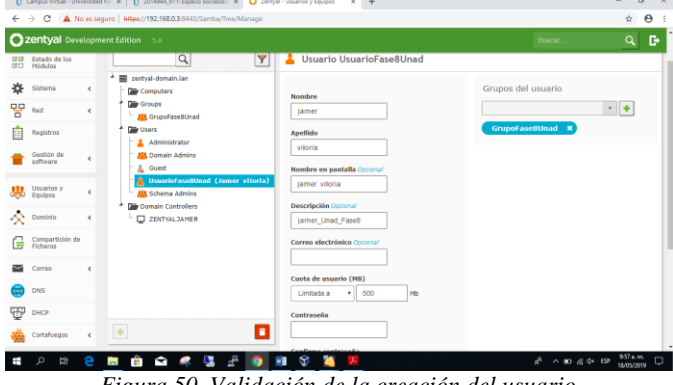

*Figura 50. Validación de la creación del usuario*

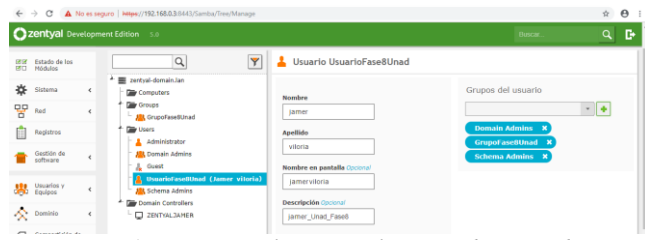

*Figura 51. Se ingresa el usuario al grupo administrador*

Para proceder con la implementación, se inicia el cliente para realizar la conectividad.

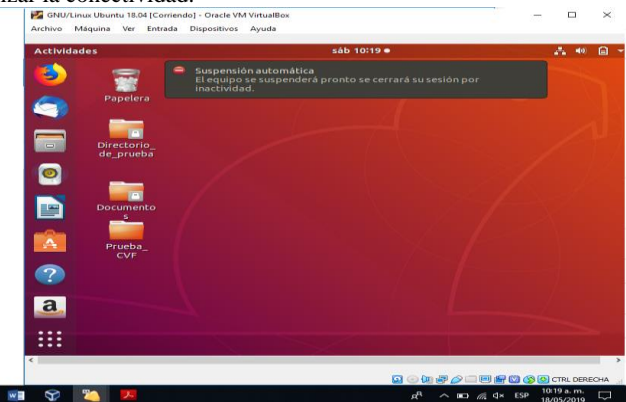

*Figura 52. Máquina Virtual Ubuntu Desktop 18.04.2*

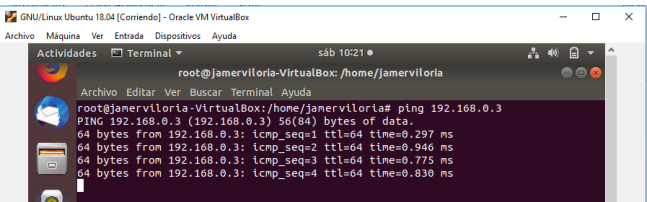

*Figura 53. Validación de la conectividad con el servidor Zentyal*

Para unir el cliente al dominio creado, se deben descargar e instalar los paquetes libglade2, likewise- open y likewise-open-gui.

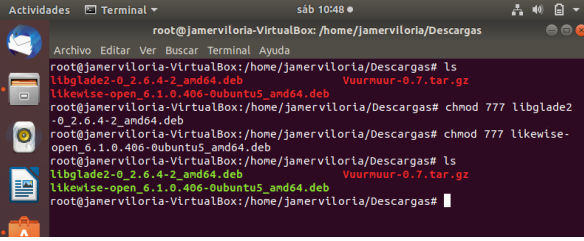

*Figura 54. Descarga de paquetes en la terminal de comandos.* 

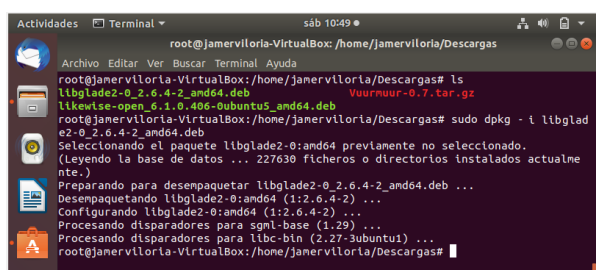

*Figura 55. Instalación de Paquetes en la terminal de comandos*

Ahora desde el servidor Zentyal se crea y configura el recurso

|              |                               | compartido                          |                                                                                                    |                          |
|--------------|-------------------------------|-------------------------------------|----------------------------------------------------------------------------------------------------|--------------------------|
|              |                               |                                     | 1 Ingreso a Campus Virtual - Unive X   1 2014944_611: Espacio socializaci X   2 Zentyal - Compartición de Fiche: X   +                                                                                                    | $\sigma$                 |
| $\leftarrow$ | $\rightarrow$<br>G            |                                     | A No es seguro   https://192.168.0.3:8443/Samba/Composite/FileSharing                                                                                                    |                          |
|              |                               | <b>Ozentyal Development Edition</b> | 5.0<br><b>Buscar</b>                                                                                                    | B                        |
| 먛            | Red                           |                                     | Editando recurso compartido                                                                                                    |                          |
|              | Registros                     |                                     | E Habilitado<br>Nombre del recurso compartido                                                                                                    |                          |
|              | Gestión de<br>software        |                                     | UnadFase8                                                                                                    |                          |
|              | Usuarios y<br>Equipos         |                                     | Ruta del recurso compartido<br>Directorio balo Zentyal creará automáticamente el directorio compartido share.directory en /home/samba/shares<br>Ruta del sistema de ficheros permitirá compartir un directorio existente en su sistema de archivos<br>٠ |                          |
| 交            | Dominio                       |                                     | Directorio baio Zentval<br>Compartido<br>Comentario                                                                                                    |                          |
|              | Compartición de<br>Ficheros   |                                     | lamer                                                                                                    |                          |
|              | Correo<br><b>DNS</b>          | $\epsilon$                          | Acceso de invitado<br>Este directorio compartido no necesita de autenticación.                                                                                                    |                          |
|              | DHCP                          |                                     | CAMBIAN<br>CANCELAR                                                                                                    |                          |
|              | Cortafuegos                   |                                     | <b>Control de acceso</b><br>Nombre del recurso compartido<br>Ruta del recurso compartido<br><b>Acceso de invitado</b><br><b>Habilitado</b><br>Comentario<br>桊<br>$\overline{\mathbf{v}}$<br>п<br>UnadFaseB<br>Compartido                                | <b>Acción</b><br>l∘l∠    |
|              | Autoridad de<br>certificación | $\epsilon$                          | K <<br>10<br>$\bullet$                                                                                                    | Pápina 1<br>$>$ $\times$ |
|              | D.                            | A                                   | $\beta \wedge \mathbf{m} \wedge \mathbf{0}$<br>÷<br>×<br>m<br>ь                                                                                                    | п<br>18/05/2019          |

*Figura 56. Interfaz de recursos compartidos Zentyal*

En la opción "Control de Acceso", se asocia el recurso compartido con el usuario y grupo creado previamente, adicional se asignan permisos de lectura y escritura.

| $\leftarrow$ $\rightarrow$ | $\circ$                     |            | A No as sequeo   Nilse//192.168.0.3:5443/Samba/View/SambaSharePermissions?directory=SambaSharer/keys/umb1/access                                                          |                                              |                                  |                         | Ŷ.  |    |
|----------------------------|-----------------------------|------------|----------------------------------------------------------------------------------------------------|----------------------------------------------|----------------------------------|-------------------------|-----|----|
|                            |                             |            | 2 Zentyal Development Edition 5.0                                                                                                    |                                              | Buscar.                          |                         | Q   | D. |
| ጫ                          | Dashboard                   |            | Directorios compartidos > UnadFase8                                                                                                    |                                              |                                  |                         |     |    |
| 騽                          | Estado de los<br>Múltimo    |            | Control de Acceso                                                                                                    |                                              |                                  |                         |     |    |
| ∗                          | Sistema                     | $\epsilon$ | Editando ACL                                                                                                    |                                              |                                  |                         |     |    |
| 먛                          | Red                         | ×.         | Usuario/Grupo                                                                                                    |                                              |                                  |                         |     |    |
|                            | Registros                   |            | UsuarioFaseBUnad *<br>Usuario v                                                                                                    |                                              |                                  |                         |     |    |
|                            | Gestión de<br>software      | ×          | Permisos<br>Tenga cuidado al conceder permisos de administrador. El usuario podrá leer y escribir cualquier fichero del recurso compartido<br>De loctura y de escritura » |                                              |                                  |                         |     |    |
| 澩                          | Usuarios y<br>Equipos       | $\epsilon$ | CAMBIAR<br>CANCELAR                                                                                                    |                                              |                                  |                         |     |    |
| ∝                          | Dominio                     | $\epsilon$ |                                                                                                    |                                              |                                  |                         |     |    |
| E#                         | Compartición de<br>Ficharos |            | <b>Usuario/Grupo</b><br>Usuario: UsuarioFaseSUnad                                                                                                    | <b>Permisos</b><br>De lecture y de escritura |                                  | <b>Acción</b><br> 0 Z   |     |    |
|                            | Correo                      | $\epsilon$ |                                                                                                    |                                              | (10)<br>$\overline{\phantom{a}}$ | K <<br>Página 1         | > > |    |
|                            | DNS                         |            | <b><i><u><b>B</b></u></i> B B B B B</b>                                                                                                    |                                              |                                  | A A MARA DO 199 P.M. PT |     |    |

*Figura 57. Parametrización de recurso compartido*

Ya creado el recurso compartido "UnadFase8" desde el servidor Zentyal, procedo a conectarme desde Ubuntu Desktop:

Desde el gestor de archivos de Ubuntu en la parte inferior que dice "Otras Ubicaciones" introduzco lo siguiente en el campo conectar al servidor: smb://192.168.0.3. Que es la dirección del servidor Zentyal. Y luego doy clic en "Conectar".

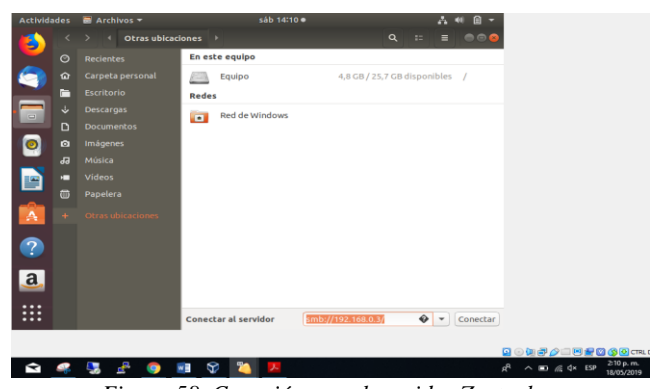

*Figura 58. Conexión con el servidor Zentyal*

En la siguiente imagen vemos desde el cliente Ubuntu Desktop el recurso compartido creado en Zentyal.

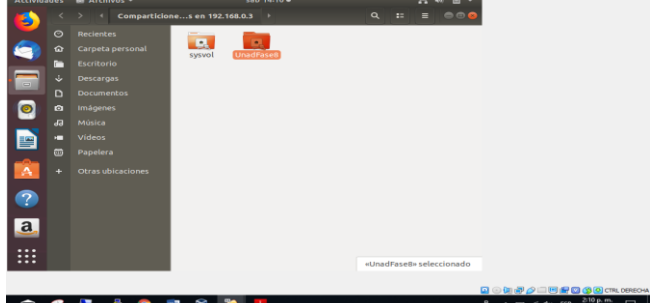

*Figura 59. Visualización del recurso compartido*

Dando doble clic en el recurso compartido, nos solicita las credenciales de acceso previamente creadas desde Zentyal.

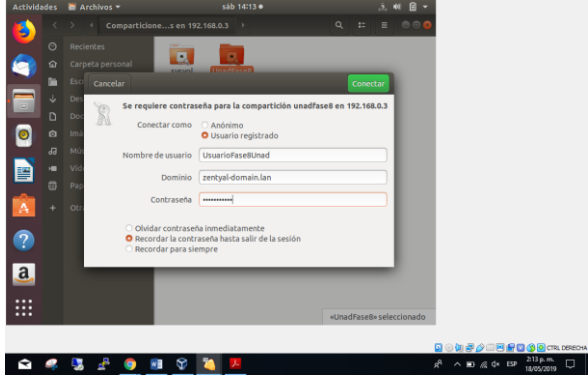

*Figura 60. Validación de credenciales*

Finalmente, como podemos ver ya estamos dentro del recurso compartido con permisos de lectura y escritura.

| <b>Actividades</b> |         | $A$ rchivos $\tau$                |         | sáb 14:15 ·              |   |     | $\overline{2}$<br>$-10$ | $\Box$ |
|--------------------|---------|-----------------------------------|---------|--------------------------|---|-----|-------------------------|--------|
| τ                  |         | <b>■</b> unadfase8 en 192.168.0.3 |         | $\overline{\phantom{a}}$ | Q | 92. | Ξ                       | 000    |
|                    | $\circ$ | Recientes                         |         |                          |   |     |                         |        |
|                    | ⇧       | Carpeta personal                  | jamer   |                          |   |     |                         |        |
|                    | ħ       | <b>Escritorio</b>                 | viloria |                          |   |     |                         |        |
| $\Box$             | J.      | Descargas                         |         |                          |   |     |                         |        |
|                    | ם       | <b>Documentos</b>                 |         |                          |   |     |                         |        |
|                    | Ō       | Imágenes                          |         |                          |   |     |                         |        |
|                    | $-1$    | .                                 | .       | $\sim$                   |   |     | $\cdot$ $\cdot$         |        |

*Figura 61. Validación de acceso al recurso compartido*

### VII. **TEMÁTICA 5: VPN**

#### *A. Configuración Inicial de Zentyal*

Usaremos el usuario y contraseña indicados durante la instalación de zentyal para configurar la VPN, seleccionamos los paquetes necesarios para esta e instalamos.

|                           |                                                                                            | <u> Zentyar - Seleccione los paquetes de Zentyar a instalar - Mozilla Firelox</u> |                          |           |                    |                 |
|---------------------------|--------------------------------------------------------------------------------------------|-----------------------------------------------------------------------------------|--------------------------|-----------|--------------------|-----------------|
| Seleccione los x<br>$+$   |                                                                                            |                                                                                   |                          |           |                    |                 |
| ് ଢ                       | 1 6 https://localhost.8443/Software/EBox                                                   |                                                                                   |                          |           | … ◎ ☆              |                 |
| <b>Tel</b>                | Domain Controller and File Sharing                                                         | $10 - 1$                                                                          | Mail and Groupware       |           |                    |                 |
| ping<br><b>DNS Server</b> | 翈                                                                                          | <b>DHCP Server</b>                                                                | Ø                        | Firewall  |                    | Ø               |
| Servicios adicionales     |                                                                                            |                                                                                   |                          |           |                    |                 |
| <b>ID</b> Antivirus<br>Ø  | O.S. Backup<br>$\circ$                                                                     | Certification<br>Authority                                                        | $\circ$<br><b>LE FTP</b> | $\bullet$ | HTTP Proxy         | Ø               |
| <b>De</b> IPsec<br>ø      | $\begin{minipage}{.4\linewidth} In transition. \end{minipage}$<br>$\mathbf{v}_i$<br>System | <b>D</b> Jabber                                                                   | ø<br>Mail Hiter          | $\odot$   | T<br><b>RADIUS</b> |                 |
| <b>CAR VPN</b><br>Ø       | Virtualization<br>$\bullet$<br>Q<br>Manager                                                |                                                                                   |                          |           |                    |                 |
|                           |                                                                                            |                                                                                   |                          |           | Saltar instalación | <b>INSTALAR</b> |
|                           |                                                                                            | Figura 62, Instalación de paquetes VDN                                            |                          |           |                    |                 |

*Figura 62. Instalación de paquetes VPN*

*B. Configuramos la red para cada interfaz, seleccionamos el tipo de servidor y el nombre al dominio*

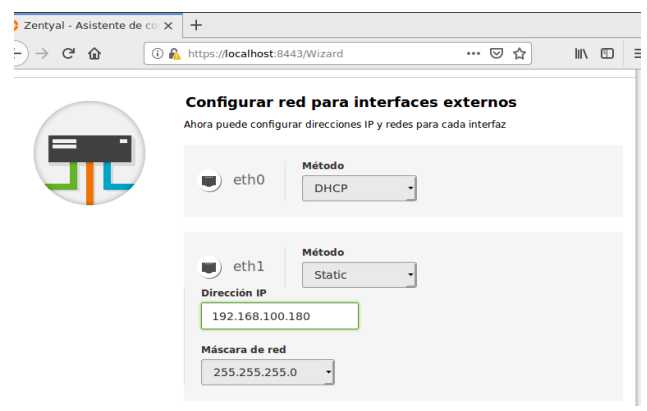

*Figura 63. Configuración de red*

*B. Configuración de un servidor openvpn con zentyal* Crear tres Autoridad de Certificación para los dos clientes remotos y creación de servidor vpn que crearemos mediante Autoridad de certificación → General→Expedir un nuevo certificado

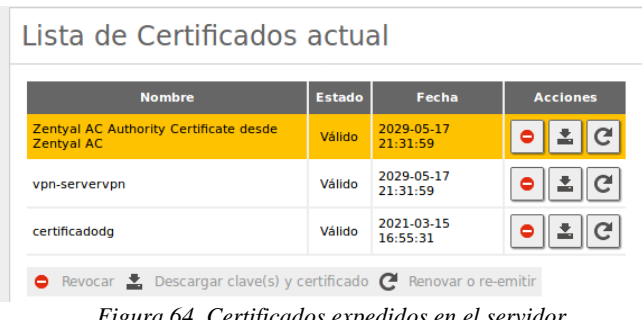

*Figura 64. Certificados expedidos en el servidor*

#### **Servidores VPN** Ō Lista de servidores  $\overline{Q}$ **AÑADIR NUEVO/A**  $\frac{1}{2\pi}$  $\overline{\mathscr{E}}$  $\checkmark$ 寮 ō servervpn  $\boxed{10}$ Página 1  $>$   $>$ ⋥  $\mathbb{R}$  $\overline{\left\langle \right\rangle }$

*Figura 65. Configuración de cliente VPN*

Descargamos el archivo.zip "Descargar paquetes de la configuración del cliente", se guardan los cambios realizados

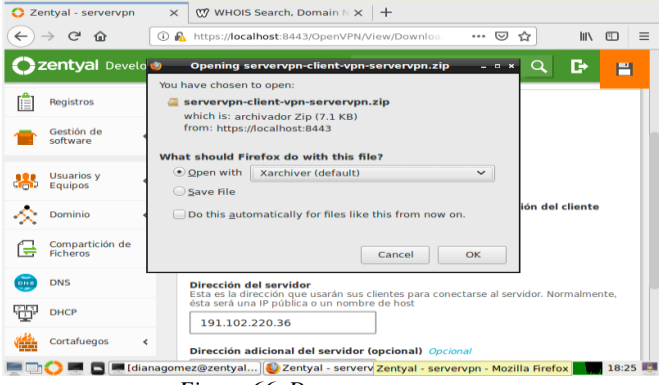

*Figura 66. Descargar paquetes*

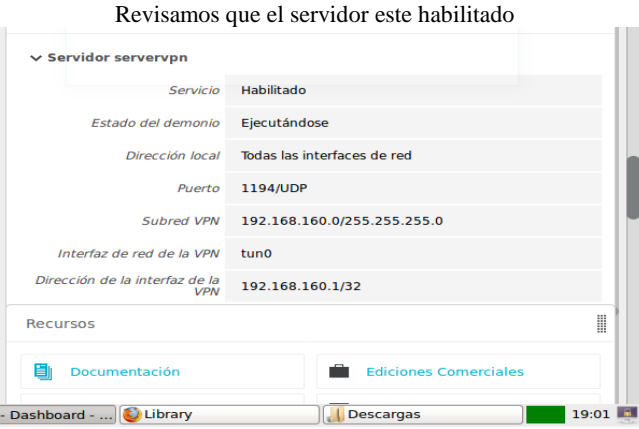

*Figura 67. Verificación de servidor habilitado*

Configuramos el servidor VPN, Llenamos datos de configuración y guardamos cambios.

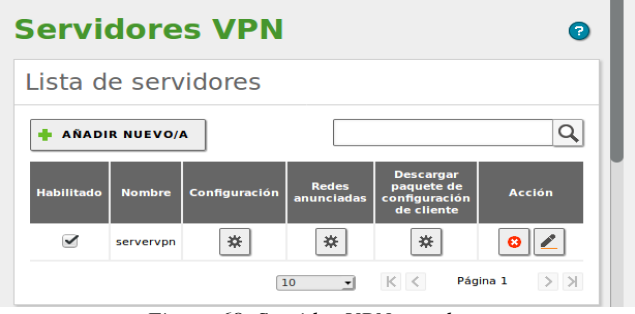

*Figura 68. Servidor VPN creado* 

Configurar los servicios Red→ servicios y añadimos un nuevo servicio para la conexión VPN, configuramos el servicio creado

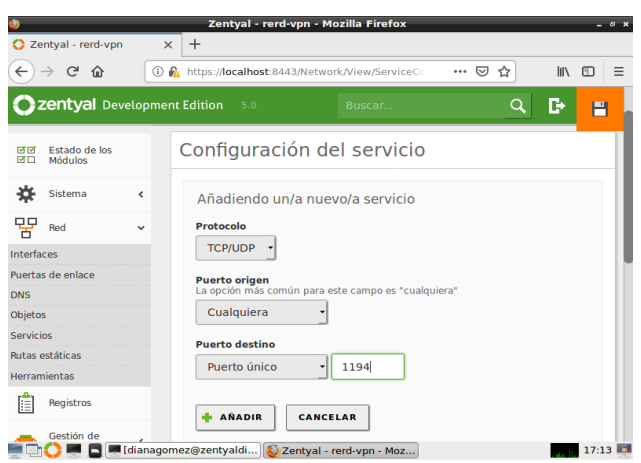

*Figura 69. Configuración de servicio* 

Configuramos el firewall nos vamos a cortafuegos → Filtrado de paquetes configuramos reglas y añadimos uno nuevo

| Zentyal<br>ິ<br>C<br>企                                 |                                     | $\times$                 | $+$                                                                                                    |  |  |  |  |
|--------------------------------------------------------|-------------------------------------|--------------------------|----------------------------------------------------------------------------------------------------|--|--|--|--|
|                                                        |                                     | $\bigcirc$               | III<br>$\Box$<br>$\equiv$<br>https:// <b>localhost</b> :8443/Firewall/View/InternalTol<br>… ☺<br>☆                                            |  |  |  |  |
| Zentyal Development Edition<br>Q<br>D<br>5.0<br>Buscar |                                     |                          |                                                                                                    |  |  |  |  |
| ₩                                                      | Sistema                             | $\overline{\phantom{a}}$ | Conngurar regias                                                                                                    |  |  |  |  |
| 먚                                                      | Red                                 | $\epsilon$               | Añadiendo un/a nuevo/a regla<br><b>Decisión</b><br><b>ACEPTAR</b><br>$\cdot$                                                                  |  |  |  |  |
| IΕ                                                     | Registros                           |                          |                                                                                                    |  |  |  |  |
|                                                        | Gestión de<br>software              | ∢                        | Origen                                                                                                    |  |  |  |  |
|                                                        | <b>Usuarios y</b><br><b>Equipos</b> | ∢                        | Cualquiera<br>Coincidencia inversa<br>⊣<br><b>Servicio</b><br>Si la selección inversa está marcada, la regla será aplicada cualquier servicio |  |  |  |  |
|                                                        | Dominio                             | $\overline{\phantom{a}}$ | excepto el seleccionado<br>Coincidencia inversa<br>rerd-vpn<br>$\blacksquare$                                                                 |  |  |  |  |
| ۱≓                                                     | Compartición de<br><b>Ficheros</b>  |                          | <b>Descripción</b> Opcional                                                                                                    |  |  |  |  |
| <b>DNS</b>                                             | <b>DNS</b>                          |                          | permisos para puerto open vpn                                                                                                    |  |  |  |  |
|                                                        |                                     |                          | I I dianagomez@zentvaldi   22 Zentval - Mozilla Firefox<br>$17:34$ FL                                                                         |  |  |  |  |

*Figura 70. Configurar Firewall* 

Descargamos paquetes de configuración cliente VPN →redes anunciadas → y colocamos los datos adjuntos el tipo de cliente y la ip local que la encontramos en who is (página web)

*D. comunicación con la estación de trabajo GNU/Linux Ubuntu Desktop*

 Abrir el terminal e instalar OpenVPN en Ubuntu con el siguiente comando desde la terminal. "sudo apt-get install openvpn network-

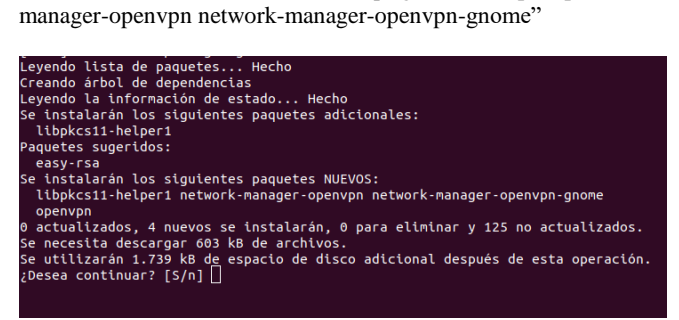

*Figura 71. Instalación de openvpn en ubuntu* 

| Identidad<br>IPv4<br>IPv6 |                             |                      |                |
|---------------------------|-----------------------------|----------------------|----------------|
| Nombre                    | servervpn-client            |                      |                |
| General                   |                             |                      |                |
|                           | Pasarela                    | 191.102.221.132:1194 |                |
| Autenticación             |                             |                      |                |
|                           | Tipo                        | Certificados (TLS)   |                |
|                           | certificado CA              | cacert.pem           | ட்             |
|                           | certificado Usuario         | 8A3345F03C662177.pem | ட              |
|                           | Clave privada Usuario       | ClienteAmy.pem       | ட்             |
|                           | contraseña de clave Usuario |                      | z <sub>0</sub> |
|                           |                             | Show password        |                |
|                           |                             |                      |                |
|                           |                             |                      |                |
|                           |                             |                      |                |

*Figura 72. Importar archivo VPN en Ubuntu*

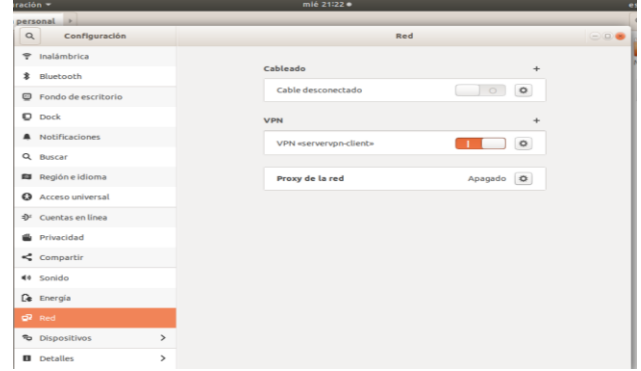

*Figura 73. Conectar la VPN*

#### VIII. **CONCLUSIONES**

Este Diplomado en Linux, ayudó a afianzar mucho más los conocimientos, con respecto a las tareas de Linux y manejando la consola para ejecutar las diferentes instalaciones requeridas.

Este aporte nos ha llevado a una disciplina que involucra personas, procesos y tecnología de información, por lo cual nos ayuda a mejorar cualquier proceso ya que estamos enfocados únicamente en la escuela de Ingeniería y su desarrollo como tal, nos dio conocimiento manejar las diferentes instalaciones en Linux.

#### IX. **AGRADECIMIENTOS**

Agradezco a Dios por su amor y sabiduría, a los tutores quienes han aportado significativamente, dando las pautas necesarias, a los compañeros que con sus aportes y retroalimentación facilitaron la elaboración del presente artículo de implementación.

Abrir el menú de redes añadir VPN importar desde un archivo e importamos el archivo. ovpn que descomprimimos el cual bajamos de zentyal

#### X. **REFERENCIAS**

- [1] Página oficial Zentyal. Recuperado el 15 de mayo de 2019 de: <http://www.zentyal.org/server/>
- Página Zentyal. Recuperado de [https://zentyal.com/es/news/tutorial](https://zentyal.com/es/news/tutorial-instalacion-y-configuracion-de-zentyal-server-para-la-implementacion-de-servicios-de-infraestructura-it/)[instalacion-y-configuracion-de-zentyal-server-para-la-implementacion](https://zentyal.com/es/news/tutorial-instalacion-y-configuracion-de-zentyal-server-para-la-implementacion-de-servicios-de-infraestructura-it/)[de-servicios-de-infraestructura-it/](https://zentyal.com/es/news/tutorial-instalacion-y-configuracion-de-zentyal-server-para-la-implementacion-de-servicios-de-infraestructura-it/)

<http://bibliotecavirtual.unad.edu.co:2051/login.aspx?direct> true&db=edselb&AN=edselb.10741664&lang=es&site=e ds-live

- Página  $WikiZentyal$ , recuperado de. [https://wiki.zentyal.org/wiki/Es/4.1/Configurar\\_un\\_servidor\\_de\\_ficher](https://wiki.zentyal.org/wiki/Es/4.1/Configurar_un_servidor_de_ficheros_con_Zentyal) [os\\_con\\_Zentyal](https://wiki.zentyal.org/wiki/Es/4.1/Configurar_un_servidor_de_ficheros_con_Zentyal)
- [2] El instalador de Zentyal. [en linea]. Recuperado de: [https://doc.zentyal.org/5.1/es/installation.html#el-instalador-de](https://doc.zentyal.org/5.1/es/installation.html#el-instalador-de-zentyal)[zentyal.](https://doc.zentyal.org/5.1/es/installation.html#el-instalador-de-zentyal) [Acceso 01 dic. 2018].
- [3] Instalación y configuración de servidor DHCP en Zentyal. [en Línea]. Recuperado de: [https://www.youtube.com/watch?v=AEwvwJ8b56Y.](https://www.youtube.com/watch?v=AEwvwJ8b56Y)

[Acceso 02 Dic. 2018].

- [4] J. Seguí Cristín. (2015, septiembre 17). Servicios Internet para Pymes con Zentyal. Pág. 98. [en línea]. PDF Disponible en:https://upcommons.upc.edu/bitstream/handle/2117/83292/Mem%C3 % B2ria.pdf?sequence=1&isAllowed=y- .[Acceso 01 Dic. 2018].
- [5] KnowITFree. (2016, Octubre 6). How to join Ubuntu 16.04 LTS to Active Directory Created in zentyal 4.2 Server. [en línea]. Disponible en: [https://www.youtube.com/watch?v=oNCzh3dkdBM&t=102s \[Acceso](https://www.youtube.com/watch?v=oNCzh3dkdBM&t=102s%20%20%5bAcceso)
- 30 Nov. 2018]. [6] Masters, J., & Blum, R. (2007). Professional Linux Programming. Indianapolis, IN:Wrox. [online] Recuperado
- de:http://bibliotecavirtual.unad.edu.co:2051/login.aspx?direct =true&db=nlebk&AN=186682&lang=es&site=edslive&ebv=EB&ppid  $=$ pp\_247. [Acceso 01 dic. 2018].
- [7] M. García. (2015, enero 13). Uniendo Ubuntu a un controlador de dominio. [en línea]. Disponible en: http://recursosformacion.com/wordpress/2015/01/uniendo-ubuntu-uncontrolador-de-dominio/. [Acceso 02 Dic. 2018].
- [8] Servidor de descargas Zentyal.com [en línea].Recuperado de: [http://download.zentyal.com/\[](http://download.zentyal.com/).Acceso 30 Nov. 2018].
- [9] Villada, R. J. L. (2015). Instalación y configuración del software de servidor web (UF1271). Madrid, ES: IC Editorial. [en línea] Recuperado de: http://bibliotecavirtual.unad.edu.co:2077/lib/unadsp/reader. action?ppg=128&docID=11148766&tm=1480301506141 [Acceso 01 dic. 2018].
- [10] Zentyal 5.1. Documentación Oficial. [en línea] Recuperado de: <https://doc.zentyal.org/5.1/es/> [Acceso 30 Nov. 2018].